# **INSPIRON™**

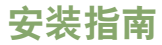

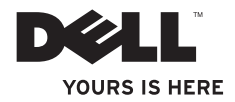

# **INSPIRON™**

安装指南

产品型号: Inspiron One 2305/2310

#### 注、警告和严重警告

■ 注:"注"表示可以帮助您更好地使用计算机的重要信息。

#### 警告:"警告"表示可能会损坏硬件或导致数据丢失,并告诉您如何避免此类问题。

#### 严重警告:"严重警告"表示可能会导致财产损失、人身伤害甚至死亡。

如果您购买的是 Dell" n 系列计算机,则本文中关于 Microsoft® Windows® 操作系统的任何参考内容均不适用。

#### 本文中的信息如有更改,恕不另行通知。

#### **© 2011 Dell Inc.** 版权所有,翻印必究。

\_\_\_\_\_\_\_\_\_\_\_\_\_\_\_\_\_\_

未经 Dell Inc. 书面许可,严禁以任何形式复制这些材料。

本文中使用的商标:**Dell**、**DELL** 徽标、**YOURS IS HERE**、**Inspiron**、**Solution Station** 和 **DellConnect** 是 Dell Inc. 的商 标;**Intel** 和 **Centrino** 是 Intel Corporation 在美国和其它国家和地区的注册商标,**Core** 是 Intel Corporation 在美国和 其它国家和地区的商标;**AMD**、**AMD Athlon** 和 **ATI Mobility Radeon** 是 Advanced Micro Devices, Inc. 的商标或注册 商标;**Microsoft**、**Windows** 和 **Windows** 开始按钮徽标是 Microsoft Corporation 在美国和/或其它国家和地区的商标 或注册商标;**Blu-ray Disc** 是 Blu-ray Disc Association 的商标;**Bluetooth** 是 Bluetooth SIG, Inc. 拥有的注册商标,并 许可 Dell 使用。

本文中可能使用其它商标和商品名称提及拥有相应商标和商品名称的公司或其制造的产品。Dell Inc. 对其它公司 的商标和商品名称不拥有任何所有权。

#### **2011**年**9**月 **P/N Y85DM** 修订版 **A00**

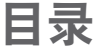

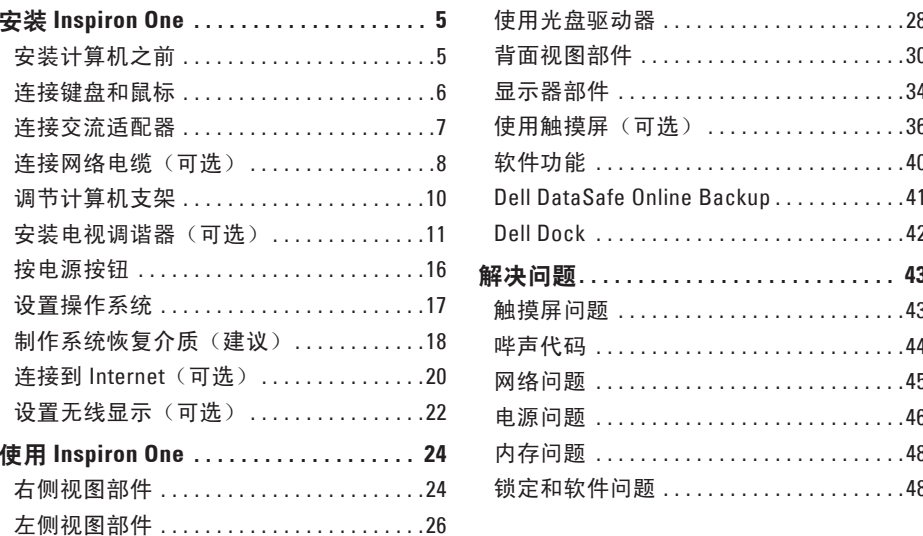

#### 目录

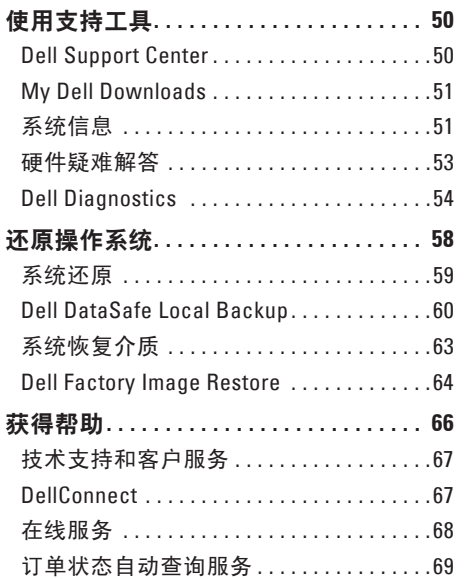

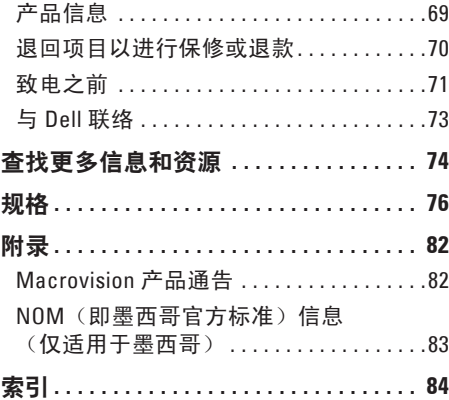

## <span id="page-6-0"></span>安装 **Inspiron One**

本节提供有关安装 Dell ™ Inspiron One 计算机 的信息。

严重警告:开始执行本节中的任何步骤 之前,请阅读计算机附带的安全信息。 有关其它最佳安全操作信息,请参阅合 规主页

**www.dell.com/regulatory\_compliance**。

4 注: 计算机的服务标签和快速服务代 码位于计算机背面的标签上。请在访问 Dell 支持 Web 站点或与技术支持人员联 络时使用服务标签或快速服务代码识别 您的计算机。

## 安装计算机之前

在摆放您的计算机时,请确保计算机靠近电 源、有良好的通风条件,并将计算机放置在平 坦的表面上。

计算机周围通风不畅可能会导致计算机过热。 为防止过热,请确保在计算机的背面至少留 出 10.2 厘米(4 英寸)空间,并在所有其它面 至少留出 5.1 厘米(2 英寸)空间。计算机运 行时,请勿将其放置在密闭空间(例如机柜或 抽屉)中。

#### <span id="page-7-0"></span>连接键盘和鼠标

将 USB 键盘和鼠标连接至计算机上的 USB 连接器。

■ 注: 如果您随计算机一起购买的是无线键盘和鼠标, 请将 USB 接收器连接至 USB 连接 器。有关详细信息,请参阅无线键盘和鼠标附带的说明文件。

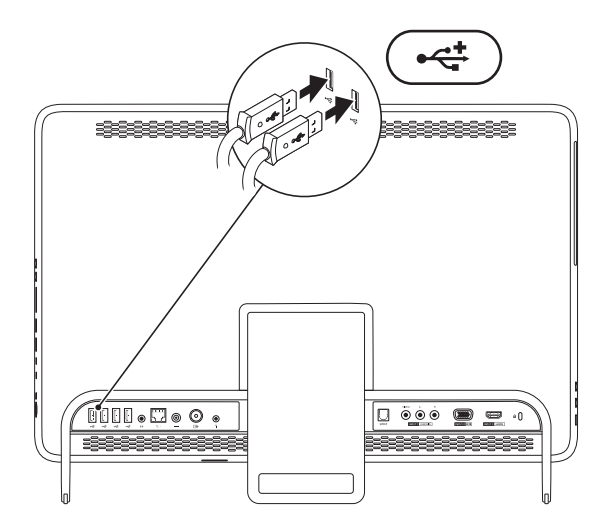

## <span id="page-8-1"></span><span id="page-8-0"></span>连接交流适配器

将交流适配器连接到计算机,然后将其插入电源插座或电涌保护器。

严重警告:此交流适配器可以与世界各地的电源插座配合使用。但是,电源连接器和配 电盘则因国家和地区的不同而有所差异。使用不兼容的电缆或未正确地将电缆连接到配 电盘或电源插座,可能会引起火灾或对计算机造成无法修复的损坏。

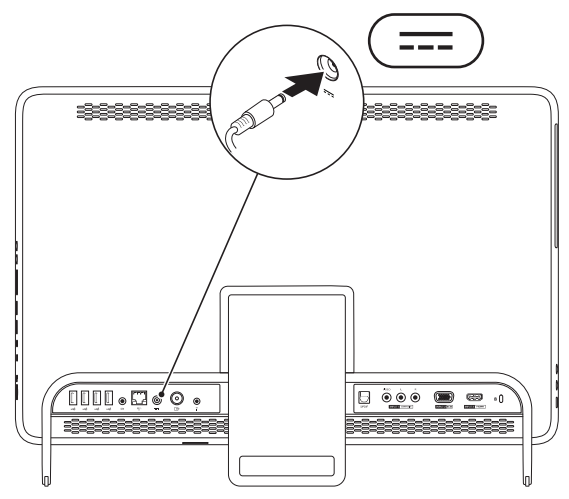

<span id="page-9-0"></span>安装 **Inspiron One**

## 连接网络电缆 (可选)

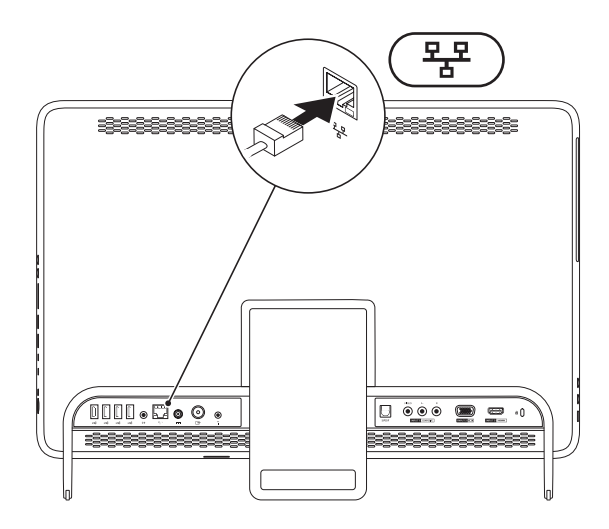

网络连接对于完成此计算机的安装不是必需的,但如果当前有使用电缆连接(例如家庭电缆 调制解调器或以太网插孔)的网络或 Internet 连接,您可以立即进行网络连接。

**⊠ 注: 仅可使用以太网电缆 (RJ45 连接器) 连接到网络连接器。请勿将电话线 (RJ11 连接** 器)插入网络连接器。

要将计算机连接到网络或宽带设备,请将网络电缆的一端连接到网络端口或宽带设备。将网 络电缆的另一端连接到计算机背面板上的网络连接器(RJ45 连接器)。听到咔嗒声即表示网 络电缆已连接稳固。

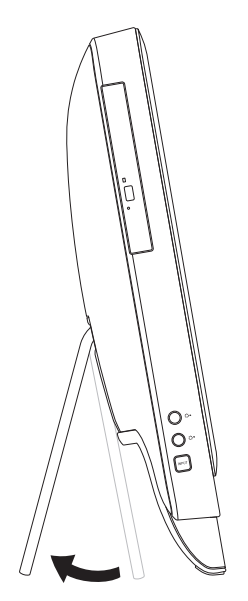

## <span id="page-11-0"></span>调节计算机支架  $\bigtriangleup$ 严重警告:请勿使用支架搬动计算机,<br>或倾斜计算机,使其正面朝下。

拉动支架,可将显示器调节至可舒适观看的 角度。打开或合上支架时,可听到清晰的咔 嗒声。

## <span id="page-12-1"></span><span id="page-12-0"></span>安装电视调谐器(可选)

您可以通过将电视/数字天线电缆或机顶盒连接到计算机来观看电视节目。

#### 使用机顶盒进行安装

1. 揭下 IR 发射器的保护盖, 将 IR 发射器连接到机顶盒上的 IR 传感器。

**2.** 将 IR 发射器电缆连接到计算机上的 IR 传送器连接器。

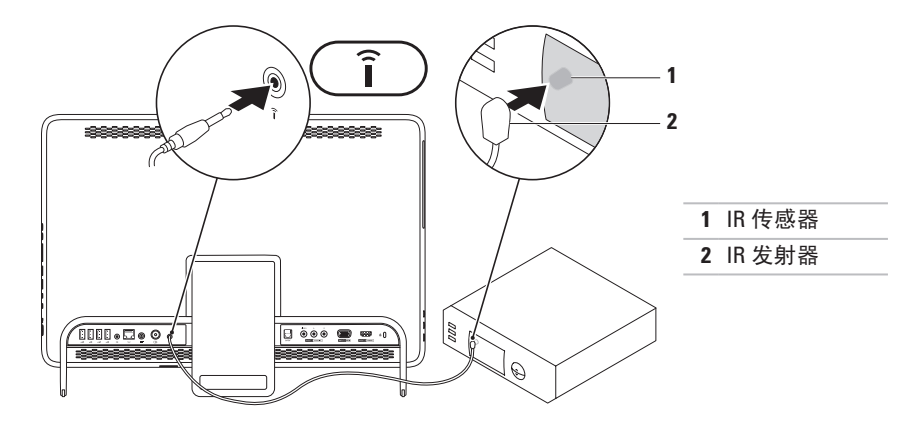

**3.** 将 RF 电缆连接到机顶盒上的 RF 输出连接器和计算机上的天线输入连接器。 **么 注**: RF 电缆未随附于您的计算机, 必须单独购买。

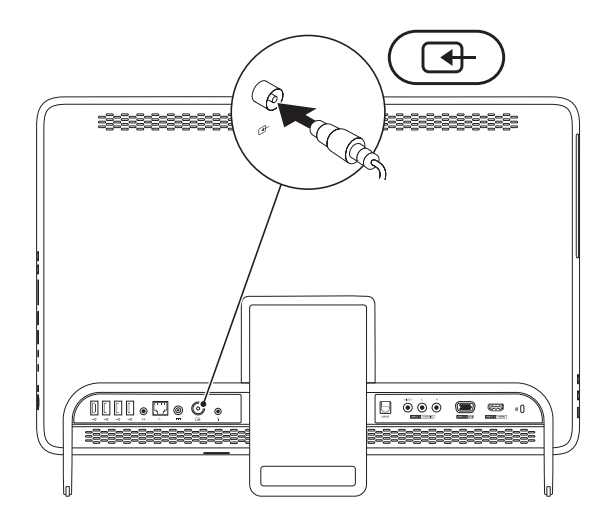

**4.** 打开计算机。

#### 5. 单击开始 <sup>●</sup>→ "所有程序"→ "Windows Media Center"→ "任务"→ "设置"→ "电 视"。

**6.** 按照屏幕上的说明进行操作。

#### 使用电视**/**数字天线电缆进行安装

1. 如果尚未插入, 则将 B-CAS 卡插入计算机上的 B-CAS 卡插槽(仅限于日本)。

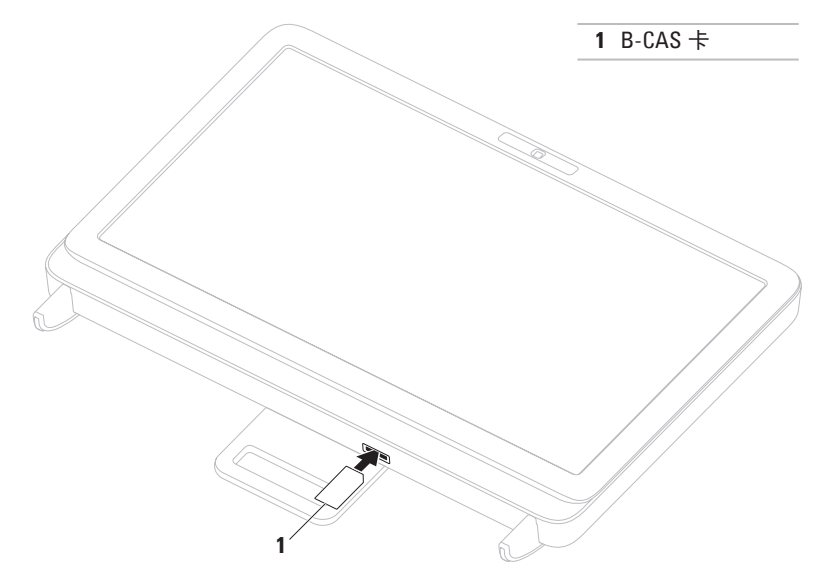

- **2.** 将电视/数字天线电缆连接到计算机上的天线输入连接器。
- **3.** 打开计算机。
- **4.** 单击开始 →"所有程序"→"**Windows Media Center**"→"任务"→"设置"→ "电视"。
- **5.** 按照屏幕上的说明进行操作。

## <span id="page-17-0"></span>按电源按钮

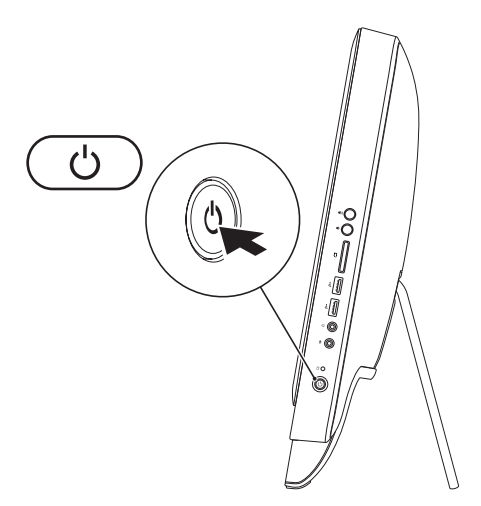

## <span id="page-18-0"></span>设置操作系统

您的 Dell 计算机已预先配置了您在购买时选择的操作系统。

#### **Microsoft Windows**

要对 Microsoft ® Windows® 进行初次设置,请按照屏幕上的说明进行操作。这些步骤是必需 的,可能需要花一些时间才能完成。Windows 设置屏幕上的说明将指导您完成多个步骤,其 中包括接受许可协议、设置首选项以及设置 Internet 连接。

#### 警告:请勿中断操作系统的设置过程。否则可能会导致计算机无法使用,并且您将需要 重新安装操作系统。

- 注: 为获得最佳的计算机性能, 建议您下载并安装适用于您计算机的最新 BIOS 和驱动程 序(可在 **support.dell.com** 上获得)。
- 注:有关操作系统及功能的详细信息,请访问 **support.dell.com/MyNewDell**。

#### **Ubuntu**

要对 Ubuntu 进行初次设置,请按照屏幕上的说明进行操作。有关操作系统的特定详细信息, 请参阅 Ubuntu 说明文件。

## <span id="page-19-0"></span>制作系统恢复介质 (建议)

■ 注: 建议您在设置 Microsoft Windows 后立即制作系统恢复介质。

系统恢复介质可用于将计算机还原到您购买计算机时它所处的运行状态,同时保留数据文件 (不需要使用操作系统光盘)。如果在更改硬件、软件、驱动程序或其它系统设置后计算机 进入了不理想的运行状态,便可以使用系统恢复介质进行恢复。

制作系统恢复介质需要使用以下工具:

- Dell DataSafe Local Backup
- 容量至少为 8 GB 的 USB 闪存或 DVD-R/DVD+R/Blu-ray Disc™
- 注:Dell DataSafe Local Backup 不支持可重写光盘。

要制作系统恢复介质,请:

1. 确保已连接交流适配器(请参阅第 [7](#page-8-1) 页上的"连接交流适配器")。

**2.** 将光盘或 USB 闪存插入计算机。

**3.** 单击开始 →"所有程序"→"**Dell DataSafe Local Backup**"。

**4.** 单击"**Create Recovery Media**"(制作恢复介质)。

**5.** 按照屏幕上的说明进行操作。

■ 注:有关使用系统恢复介质还原操作系统的信息,请参阅第 [63](#page-64-1) 页上的"系统恢复介质"。

## <span id="page-21-0"></span>连接到 Internet (可选)

要连接到 Internet, 您需要一个外部调制解调 器或网络连接及 Internet 服务提供商 (ISP)。 如果您最初订购计算机时未同时订购外部 USB 调制解调器或 WLAN 适配器,则可以在 **www.dell.com** 上购买。

#### 设置有线连接

- 如果您要使用拨号连接,请在设置 Internet 连接之前, 先将电话线连接至外 部 USB 调制解调器(可选)和墙上的电 话插孔。
- 如果您使用 DSL 或电缆/卫星调制解调器 连接,请与您的 ISP 或蜂窝式电话服各部 门联络以获得设置说明。

要完成设置有线 Internet 连接,请按照第 [21](#page-22-0) 页上的"设置 Internet 连接"中的说明进行 操作。

#### 设置无线连接

**么注:**要设置无线路由器,请参阅路由器 附带的说明文件。

需要先连接到无线路由器,然后才能使用无 线 Internet 连接。

要设置与无线路由器的连接,请:

- **1.** 保存并关闭所有打开的文件,然后退出所 有打开的程序。
- 2. 单击开始 <sup>●</sup> → "控制面板"。
- 3. 在搜索框中,键入网络,然后单击"网络 和共享中心"→"连接到网络"。
- **4.** 按照屏幕上的说明完成设置。

#### <span id="page-22-0"></span>设置 **Internet** 连接

ISP 和 ISP 所提供的服务因国家和地区而异。 请与您的 ISP 联络, 以了解在您所在的国家 和地区提供的服务。

如果您无法连接到 Internet,但过去曾经成 功连接, 则可能是 ISP 服务已停止。请与您 的 ISP 联络以确定服务状态,或稍后再尝试 连接。

请准备好您的 ISP 信息。如果您没有 ISP, "连接到 **Internet**"向导可以帮助您获得一 个。

要设置 Internet 连接, 请:

- **1.** 保存并关闭所有打开的文件,然后退出所 有打开的程序。
- 2. 单击开始 → "控制面板。
- **3.** 在搜索框中,键入网络,然后单击"网 络和共享中心"→"设置新的连接或网 络"→"连接到 **Internet**"。 系统将显示"连接到 **Internet**"窗口。
- **Z 注:** 如果您无法确定要选择哪种连接类 型,请单击"帮助我洗择"或与您的 ISP 联络。
- **4.** 按照屏幕上的说明,使用 ISP 提供的设置 信息完成设置。

## <span id="page-23-0"></span>设置无线显示(可选)

■ 注: 并非所有计算机都支持无线显示。 仅可以在具备以下条件的计算机上设置无线 显示:

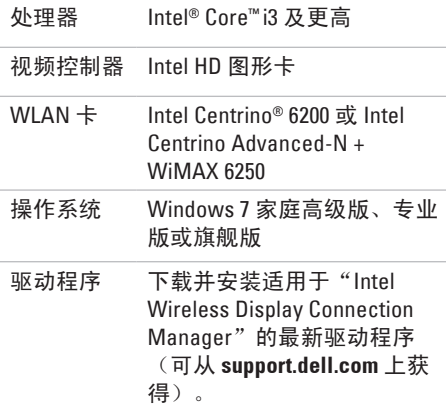

- 要在您的计算机上设置无线显示,请:
- **1.** 确保已打开计算机。
- **2.** 确保已启用无线功能。
- **3.** 将无线显示适配器连接到电视。
- 2 注: 无线显示适配器未随附于您的计算 机,必须单独购买。

**4.** 打开电视。

- **5.** 为电视选择适当的视频源,例如 HDMI1、 HDMI2 或 S-Video。
- **6.** 双击桌面上的 "Intel® Wireless Display" (Intel® 无线显示) 图标。 系统将显示"**Intel ® Wireless Display**" (**Intel®** 无线显示)窗口。
- **7.** 选择"**Scan for available displays**"(扫描 可用显示)。
- **8.** 从"**Detected wireless displays**"(检测 到的无线显示)列表中选择您的无线显示 适配器。
- **9.** 输入您的电视屏幕上显示的安全代码。

要启用无线显示,请:

- **1.** 双击桌面上的"Intel® Wireless Display" (Intel® 无线显示) 图标。 系统将显示"**Intel Wireless Display**" (**Intel** 无线显示)窗口。
- **2.** 选择"**Connect to Existing Adapter**"(连 接到现有适配器)。
- 24 注: 有关无线显示的详细信息, 请参阅 无线显示适配器说明文件。

## <span id="page-25-0"></span>使用 **Inspiron One**

本节提供有关您的 Dell ™ Inspiron One 计算机上所配备部件的信息。

## 右侧视图部件

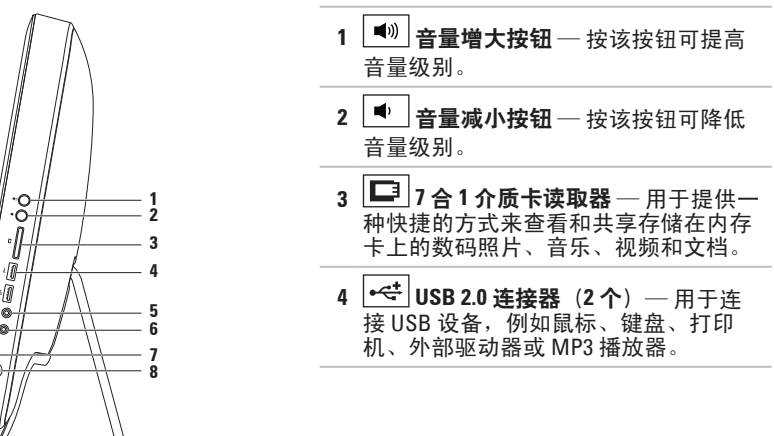

**5** 音频输出**/**耳机连接器 — 用于连接一副耳机。

注:要连接有源扬声器或声音系统,请使用计算机背面的输出连接器。

**6** 音频输入**/**麦克风连接器 — 用于连接麦克风或输入信号以与音频程序配合使用。

**7** 硬盘驱动器活动指示灯 — 在计算机读取或写入数据时亮起。指示灯呈白色闪烁指 示硬盘驱动器处于活动状态。

警告:为避免数据丢失,切勿在硬盘驱动器活动指示灯闪烁时关闭计算机、移动计 算机或调节支架。

- $\bf{8} \mid \bf{0} \mid$ 申源按钮与指示灯 按该按钮可打开或关闭计算机。按钮上的指示灯可指示以下 电源状态:
	- 呈白色稳定亮起 计算机处于开机状态。
	- 呈琥珀色稳定亮起 计算机在开机自测 (POST) 期间检测到错误。请与 Dell 联络 ( 请 参阅第 [73](#page-74-1) 页上的"与 Dell 联络")以获得帮助。
	- 呈琥珀色闪烁 ─ 计算机处于睡眠/待机模式,或者可能是系统板或电源设备出现问 题。请与 Dell 联络(请参阅第 [73](#page-74-1) 页上的"与 Dell 联络")以获得帮助。
	- 不亮 计算机处于休眠模式、已关闭或未接通电源。

<span id="page-27-0"></span>使用 **Inspiron One**

## 左侧视图部件

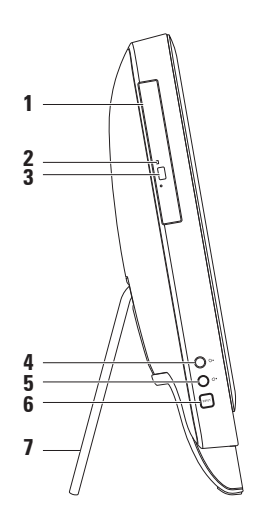

- **1** 光盘驱动器 用于播放或刻录 CD、DVD 和 Blu-ray Disc(可选)。有关详细信息,请 参阅第 [28](#page-29-1) 页上的"使用光盘驱动器"。
- **2** 光盘驱动器指示灯 按光盘驱动器弹出按钮或插入光盘并读取时闪烁。
- **3** 光盘驱动器弹出按钮 按该按钮可打开光盘驱动器托盘。
- 4  $|\mathbf{Q} \text{*}|$ 亮度增加按钮(可选)— 按该按钮可提高亮度级别。
- <mark>5  $\overline{|\mathbf{\hat{\Omega}}|}$  **a** 度降低按钮(可选)—</mark> 按该按钮可降低亮度级别。

6 视频输入源按钮(可选) 一 按该按钮可选择视频源(复合视频、VGA 或 HDMI)。

**7** 计算机支架 — 可增加计算机的稳定性,也可用于将显示器调节至可舒适观看的角度。

## <span id="page-29-1"></span><span id="page-29-0"></span>使用光盘驱动器

警告:打开或关闭光盘托盘时,请勿按压光盘托盘。不使用驱动器时,请保持托盘关闭。 警告:播放或刻录光盘时,请勿移动计算机。

此光盘驱动器可播放或刻录 CD、DVD 和 Blu-ray Disc(可选)。在光盘驱动器托盘上放置光 盘时,请确保印有或写有文字的一面朝上。

要将光盘放入光盘驱动器中,请:

**1.** 按光盘驱动器上的弹出按钮。

**2.** 将光盘居中放置在光盘驱动器托盘上(印有文字的一面朝上),并将其卡到轴上。

**3.** 轻轻地将光盘驱动器托盘推回到驱动器中。

#### 使用 **Inspiron One**

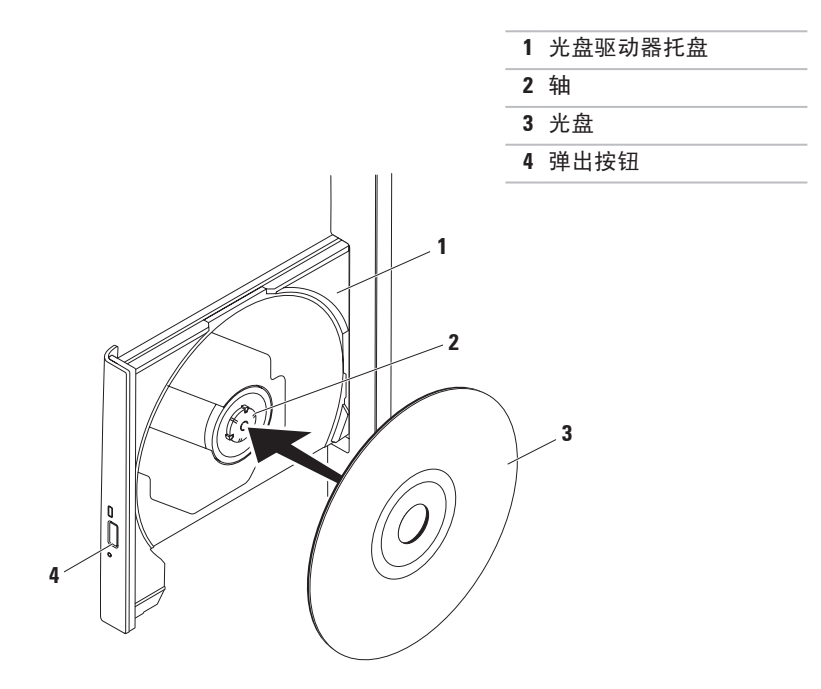

## <span id="page-31-0"></span>背面视图部件

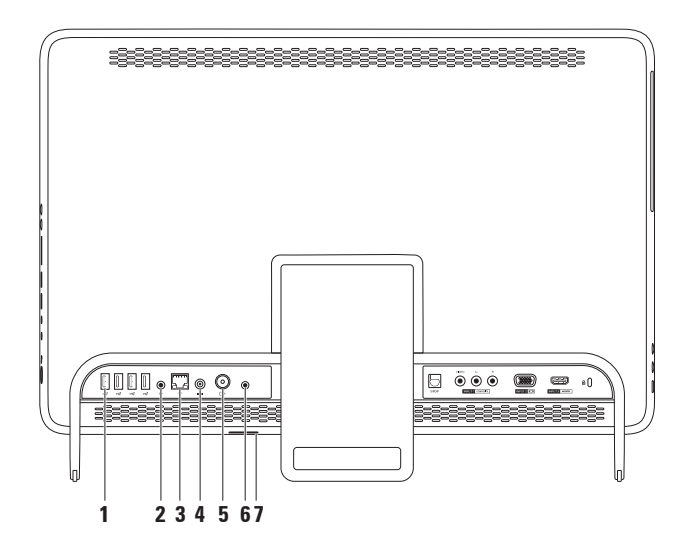

**30**

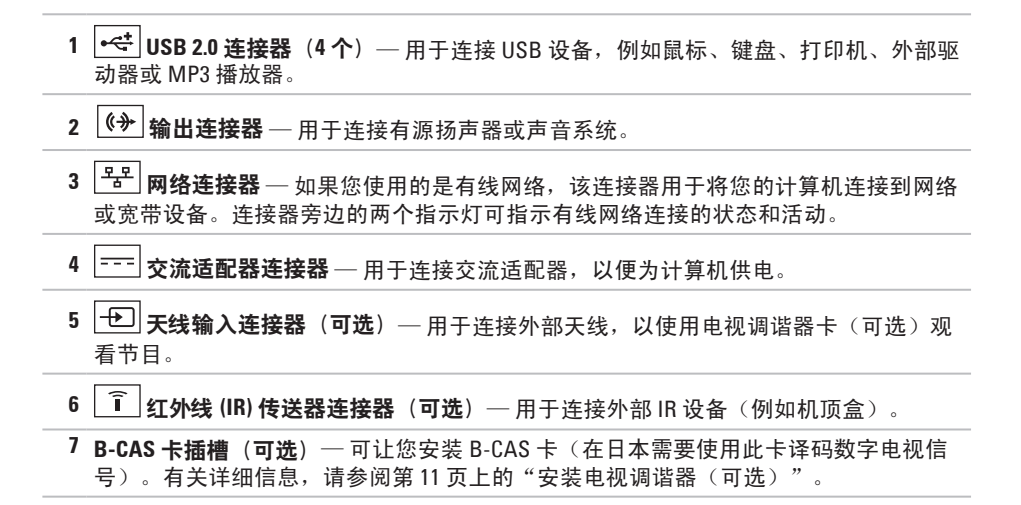

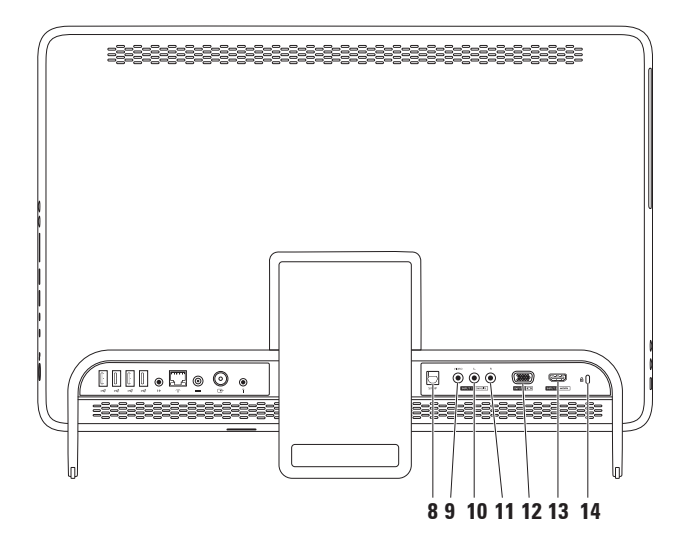

- **8 S/PDIF** 连接器(可选)— 通过光纤数字电缆连接放大器、扬声器或电视,以输出 数字音频。
- **9** 复合视频输入连接器(可选)— 用于连接视频设备(例如 DVD 播放器、摄像放像机或 游戏设备)上的复合视频输出连接器。
- **10** 复合左音频输入连接器(可选)— 用于连接视频设备(例如 DVD 播放器、摄像放像机 或游戏设备)上的复合左音频输出连接器。
- **11** 复合右音频输入连接器(可选)— 用于连接视频设备(例如 DVD 播放器、摄像放像机 或游戏设备)上的复合右音频输出连接器。
- 12 <sup>| I□ |</sup> VGA 输入连接器(可选) 用于连接到计算机上的 VGA 输出连接器。
- 13 **H<sup>om</sup> HDMI 输入连接器 (可选)** 用于连接视频设备 (例如 DVD 播放器、摄像放像机 或游戏设备)上的 HDMI 输出连接器。
- **14** 安全缆线孔 用于将市面上购买的安全缆线连接到计算机。 注:购买安全缆线前,请确保其能够与计算机的安全缆线孔配合使用。

## <span id="page-35-0"></span>显示器部件

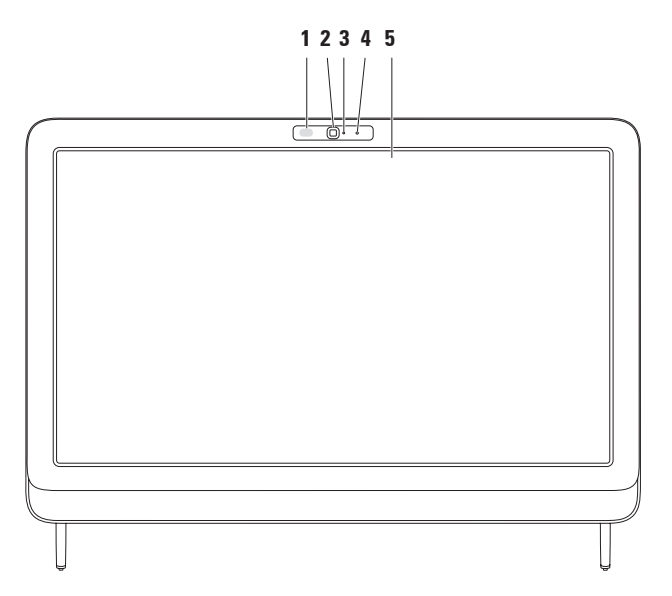
- **1 IR** 接收器(可选)— 用于检测来自 IR 设备(例如 Dell 电视遥控器)的信号。
- **2** 摄像头 内置摄像头,用于视频捕获、会议和聊天。
- **3** 摄像头活动指示灯 指示摄像头处于打开还是关闭状态。呈白色稳定亮起指示摄像头 处于活动状态。
- **4** 麦克风 为视频聊天和录音提供高质量音效。
- **5** 显示器 显示器会根据您在购买计算机时所做的选择而有所不同。显示器支持缩放、 停驻、轻拂、滚动和旋转手势。有关详细信息,请参阅第 [37](#page-38-0) 页上的"触摸屏手势(可 选)"。

# 使用触摸屏(可选)

Dell Inspiron One 的触摸屏功能 可将您的计算机转变为交互式显示器。

### **Dell Stage**

通过安装在计算机上的 Dell Stage 软件, 您可 以访问最爱的媒体和多点触摸应用程序。 要启动 Dell Stage, 请单击开始 → "所有

程序"→"**Dell Stage**"→"**Dell Stage**"。

Z 注: Dell Stage 上的某些应用程序也可直 接通过"所有程序"菜单启动。

您可以按照以下说明自定义 Dell Stage:

• 重新排列应用程序快捷方式 — 选择并 按住应用程序快捷方式,直到它闪烁为 止, 然后将应用程序快捷方式拖动至 Dell Stage 上所需的位置。

- 最小化 将 Dell Stage 窗口拖动至屏幕 底部。
- 个性化 选择设置图标,然后选择所需 选项。

在 Dell Stage 上可以使用以下应用程序:

- 2 注: 根据您在购买计算机时所做的选 择,可能不会提供某些应用程序。
- "MUSIC" (音乐) 播放音乐, 或按 照唱片集、艺术家或歌曲标题浏览音乐文 件。您还可以收听世界各地的广播电台。 连接到 Internet 后, 您可以使用可选的 Napster 应用程序下载歌曲。
- YOUPAINT 绘制和编辑图片。
- GAMES(游戏)— 使用触摸屏玩游戏。
- DOCUMENTS(文档)— 可使您快速访问 计算机上的文档文件夹。
- PHOTO(照片)— 查看、整理或编辑图 片。您可以创建图片的幻灯片和集合, 并在连接到 Internet 后将它们上传到 **Facebook** 或 **Flickr**。
- <span id="page-38-0"></span>• DELL WEB — 可使您预览最多四个最爱的 Web 页面。单击或点击 Web 页面预览可 在 Web 浏览器中将其打开。
- "VIDEO"(视频)— 查看视频。连 接到 Internet 后,您可以使用可选的 CinemaNow 应用程序购买和下载或租借电 影和电视节目。
- "SHORTCUTS"(快捷方式)— 可使您快 速访问常用的程序。
- STICKYNOTES 使用键盘或触摸屏创建便 签或提醒。下次访问 STICKYNOTES 时,这 些便签将显示在公告栏上。您还可以将便 签保存在桌面上。
- "Web Tile" (Web 平铺项)— 可使您预 览最多四个最爱的 Web 页面。使用平铺 项,您可以添加、编辑或删除 Web 页面预 览。单击或点击 Web 页面预览可在 Web 浏览器中将其打开。您还可以通过 Apps Gallery 创建多个 Web 平铺项。

### 触摸屏手势(可选)

■ 注: 某些手势是特定于应用程序的, 在 其它应用程序中可能不起作用。

缩放

使您可以增大或减小屏幕内容的放大率。

拿捏 — 通过在屏幕上将两根手指分开或并 拢,可以放大或缩小屏幕内容。

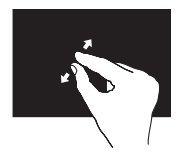

要放大,请: 将两根手指分开来扩大活 动窗口的视图。

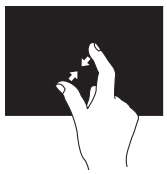

要缩小,请: 将两根手指并拢来缩小活 动窗口的视图。

停驻 可通过模拟单击鼠标右键让您访问其它信 息。

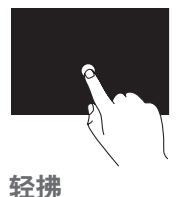

用手指按住触摸屏可以打 开上下文相关的菜单。

根据轻拂的方向,使您可以向前或向后翻动

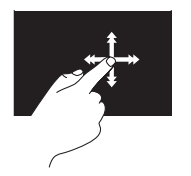

内容。

朝所需方向快速移动手 指,可以像翻阅书中的纸 张一样在活动窗口中浏览 内容。浏览图像或播放列 表中的歌曲等内容时,也 可以上下轻拂。

#### 滚动

使您可以滚动浏览内容。滚动功能包括: 平移 一 如果无法完整显示整个对象,可以将 焦点移到选定对象上。

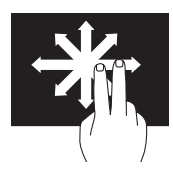

朝所需方向移动两根手指 可以平移滚动选定对象。

垂直滚动 — 使您可以在活动窗口中向上或 向下滚动内容。

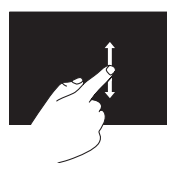

上下移动手指可以激活垂 直滚动功能。

水平滚动 — 使您可以在活动窗口中向左或 向右滚动内容。

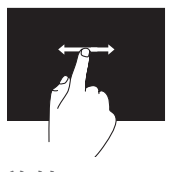

左右移动手指可以激活水 平滚动功能。

#### 旋转

使您可以旋转屏幕上的活动内容。

转动 — 使您可以使用两根手指旋转活动内 容。

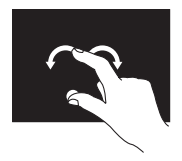

保持一根手指或大拇指不 动,用另一根手指向右侧 或左侧画弧。您还可以沿 圆周方向移动两根手指来 旋转活动内容。

# 软件功能

### **FastAccess** 面部识别

您的计算机可能具有 FastAccess 面部识别功 能。此功能通过记录下您的面部特征来保护 您的 Dell 计算机, 它使用您的面部特征来验 证您的身份,从而自动提供登录信息(例如 登录 Windows 帐户或安全的 Web 站点), 而不需要您像往常那样自己输入登录信息。 有关详细信息,请单击 开始  $\bullet \rightarrow$  "所有程 序"→"**FastAccess**"。

### 工作效率和通信

您可以使用计算机制作演示文稿、小册子、 贺卡、传单和电子表格。您也可以编辑和查 看数码照片和图像。请查看您的订单,了解 计算机上安装了哪些软件。

连接到 Internet 后, 便可访问 Web 站占、设 置电子邮件帐户并上传或下载文件等等。

### 娱乐和多媒体

您可以使用计算机观看视频、玩游戏、制作 自己的 CD/DVD/Blu-ray Disc(可选)、听音 乐及收听 Internet 电台。您的光盘驱动器可 支持多种光盘介质格式,包括 CD、DVD 和 Blu-ray Disc(可选)。

您可以从便携式设备(例如数码相机和移动 电话)下载或复制图片和视频文件。可选软 件应用程序使您可以整理并制作可刻录到光 盘、保存在便携式产品(例如 MP3 播放器 和堂上娱乐设备)上,或直接在已连接的电 视、投影机和家庭影院设备上播放并观看的 音乐和视频文件。

### **Dell DataSafe Online Backup**

- 注: 并非所有地区都提供 Dell DataSafe Online。
- 么 注: 建议使用宽带连接, 以获得较快的 上传/下载速度。

Dell DataSafe Online 是一种自动备份和恢复服 务,可帮助保护您的数据和其它重要文件, 使其免受盗窃、火灾或自然灾害等灾难性事 件的损坏。您可以在计算机上使用受密码保 护的帐户来访问该服务。

有关详细信息,请访问 **DellDataSafe.com**。 要安排各份,请:

- **1.** 双击桌面通知区域中的 Dell DataSafe Online 图标 ●。
- **2.** 按照屏幕上的说明进行操作。

使用 **Inspiron One**

### **Dell Dock**

Dell Dock 是一组可让用户轻松访问常用应用程序、文件和文件夹的图标。您可以通过以下方 式个性化 Dock:

- 添加或删除图标
- 对相关图标进行分类
- 更改 Dock 的颜色和位置
- 更改图标的行为

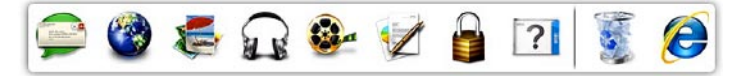

### 添加类别

- **1.** 在Dock上单击鼠标右键,然后单击"**Add**" (添加)→"**Category**"(类别)。系统 将显示"**Add/Edit Category**"(添加**/**编辑类 别)窗口。
- **2.** 在"**Title**"(标题)字段中为该类别输入 标题。
- **3.** 从"**Select an image:**"(选择图像**:**)框内为 该类别选择一个图标。
- **4.** 单击"**Save**"(保存)。

### 添加图标

将图标拖放到 Dock 或类别处。

#### 删除类别或图标

- **1.** 在 Dock 上的类别或图标上单击鼠标右 键,然后单击"**Delete shortcut**"(删除 快捷方式)或"**Delete category**"(删除 类别)。
- **2.** 按照屏幕上的说明进行操作。

#### 个性化 **Dock**

- 1. 在 Dock 上单击鼠标右键, 然后单击 "**Advanced Setting...**"(高级设置**...**)
- **2.** 选择所需选项来个性化 Dock。

<span id="page-44-0"></span>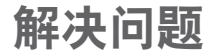

本节提供计算机的故障排除信息。如果使用 以下原则仍无法解决问题,请参阅第 [50](#page-51-0) 页上 的"使用支持工具"或第 [73](#page-74-0) 页上的"与 Dell 联络"。

严重警告:只有经过培训的维修人员才 能卸下主机盖。有关高级服务的说明, 请参阅 **support.dell.com/manuals** 上的服 务手册。

### 触摸屏问题

#### 部分或全部多点触摸功能无法使用 —

- 可能禁用了某些触摸和多点触摸功能。 要启用这些功能,请双击桌面通知区域 中的"**Flicks**"(笔势)图标。在"**Pen and Touch**"(笔和触摸)窗口中,选 择"**Touch"** (触摸) 洗项卡, 并确保洗 择"**Use your finger as an input device**" (将手指用作输入设备)和"**Enable multi-touch gestures and inking**"(启用多 **点触摸手势和墨迹式画图) 洗项。**
- 该应用程序可能不支持多点触摸功能。
- 触摸屏在出厂时已进行校准,不需要重新 校准。如果您选择校准触摸屏,请参阅第 [44](#page-45-0) 页上的"触摸屏校准"。
- 注:校准不当可能会导致触摸灵敏度不 准确。

如果触摸屏的灵敏度开始降低 —

- 请校准触摸屏 ( 请参阅第 [44](#page-45-0) 页上的 " 触 摸屏校准")。
- 触摸屏上可能有异物(例如便利贴)阻碍 了触摸传感器, 要清除这些异物, 请:
	- a. 关闭计算机。
	- b. 从墙上的电源插座上拔下电源电缆。
	- c. 请使用干净、不起毛的软布(如果需 要,可以在软布上面喷洒水,但是不能 喷洒在触摸屏 上) 擦拭触摸屏的表面和 侧面,以清除任何污物或指纹。

### <span id="page-45-0"></span>触摸屏校准

■ 注: 建议您在遇到触摸屏问题或更改屏 幕分辨率时校准触摸屏。

要校准触摸屏, 请单击

开始 →"控制面板"→"**Tablet PC Settings**"(**Tablet PC** 设置)→"**Display**" (显示器)→"**Calibrate...**"(校准**...**)

哔声代码

如果计算机在启动过程中出现错误或问题, 计算机会发出一连串哔声。通过这一连串哔 声(称为哔声代码)可识别出现的问题。如 果出现这种情况, 请记下哔声代码, 并与 Dell 联络(请参阅第 [73](#page-74-0) 页上的"与 Dell 联 络")以获得帮助。

么注: 要更换部件, 请参阅 **support.dell.com/manuals** 上的服务手册。

#### 哔声代码 可能的问题

- 一声 系统板可能出现故障 BIOS ROM 校验和故障
- 两声 未检测到 RAM

注:如果您安装或更换了内存 模块,请确保内存模块已正确 安插到位。

- 三声 系统板可能出现故障 芯片 组错误
- 四声 RAM 读取/写入故障
- 五声 实时时钟故障
- 六声 视频卡或芯片故障
- 七声 处理器故障

### 网络问题

#### 无线连接

如果无线网络连接断开 — 表示无线路由器已 脱机或计算机上的无线功能已被禁用。

- 请检查您的无线路由器, 确保其已在运行 并已连接到数据源(电缆调制解调器或网 络集线器)。
- 确保您已在计算机上启用了无线功能。
- 重新连接到无线路由器(请参阅第 [20](#page-21-0) 页 上的"设置无线连接")。
- 干扰可能会阻挡或中断无线连接。请尝 试将计算机移到距离无线路由器更近的 位置。

#### 有线连接

如果有线网络连接断开 — 表示网络电缆松动 或损坏。

- 请检杳网络电缆, 确保其连接妥当并且未 损坏。
- 集成网络连接器上的链路完整性指示灯可 让您验证连接是否正常,并提供有关状态 的信息:
	- $-$  绿色 计算机与 10/100 Mbps 网络的连 接状况良好。
	- 琥珀色 1000 Mbps 网络与计算机之间 的连接状况良好。
	- 不亮 计算机未检测到与网络的物理 连接。
- 注: 网络连接器上的链路完整性指示灯 只适用于有线网络连接。链路完整性指 示灯不提供无线连接的状态信息。

电源问题

如果电源指示灯不亮 — 表示计算机已关闭或 未接通电源。

- 按电源按钮。如果计算机已关机或处于休 眠模式,则可恢复到正常运行状态。
- 将交流适配器电缆重新插入计算机上的电 源连接器和电源插座。
- 如果计算机已连接到配电盘,请确保配电 盘已连接到电源插座并且配电盘已打开。
- 暂时不使用电源保护设备、配电盘和电 源延长电缆,以验证是否可以正常打开计 算机。
- 使用其它设备(例如台灯)检测电源插 座,确保电源插座能够正常工作。
- 检查交流适配器电缆的连接。如果交流适 配器有指示灯,请确保交流适配器上的指 示灯已亮起。
- 如果问题仍然存在,请与 Dell 联络(请参 阅第 [73](#page-74-0) 页上的"与 Dell 联络")。

#### 如果电源指示灯呈白色稳定亮起,而计算机 没有响应 — 显示器可能没有响应。

- 按住电源按钮直至计算机关闭,然后再 开机。
- 如果问题仍然存在,请与 Dell 联络(请参 阅第 [73](#page-74-0) 页上的"与 Dell 联络")。

如果电源指示灯呈琥珀色闪烁 — 计算机处 于睡眠/待机模式,或者可能是显示器没有 响应。

- 按键盘上的任意键、移动连接的鼠标或按 电源按钮均可恢复到正常运行状态。
- 如果显示器没有响应,则按住电源按钮直 至计算机关闭,然后再开机。
- 如果问题仍然存在,请与 Dell 联络(请参 阅第 [73](#page-74-0) 页上的"与 Dell 联络")。

如果电源指示灯呈琥珀色稳定亮起 — 计算机 在 POST 期间检测到错误。要获得帮助,请 与 Dell 联络(请参阅第 [73](#page-74-1) 页上的"与 Dell 联 络")。

如果遇到阻碍计算机接收信号的干扰 — 表示 不需要的信号中断或阻挡其它信号,从而造 成干扰。某些可能的干扰因素包括:

- 电源延长电缆、键盘延长电缆和鼠标延长 电缆。
- 连接到配电盘的设备过多。
- 多个配电盘连接到同一个电源插座。

# 内存问题

#### 如果收到内存不足的信息 —

- 请保存并关闭所有打开的文件,然后退出 所有已打开但未在使用中的程序,看能否 解决问题。
- 如果问题仍然存在,请与 Dell 联络(请参 阅第 [73](#page-74-0) 页上的"与 Dell 联络")。

#### 如果遇到其它内存问题 —

- 运行 Dell Diagnostics(请参阅第 [54](#page-55-0) 页上 的"Dell Diagnostics")。
- 如果问题仍然存在,请与 Dell 联络(请参 阅第 [73](#page-74-0) 页上的"与 Dell 联络")。

# <span id="page-49-0"></span>锁定和软件问题

如果计算机无法启动 — 请确保交流适配器电 缆已稳固连接至计算机和电源插座。

#### 如果程序停止响应 —

请终止程序:

**1.** 同时按 <Ctrl>、<Shift> 和 <Esc> 键。

**2.** 单击"应用程序"。

**3.** 单击不再响应的程序

**4.** 单击"结束任务"。

如果程序反复崩溃—请查看软件说明文件。如 果有必要,请卸载该程序,然后再重新安装。

2 注: 软件安装说明通常包含在软件的说 明文件中或 CD 上。

如果计算机停止响应或持续显示蓝屏 —

#### 警告: 如果无法执行关闭操作系统的操 作,则可能会导致数据丢失。

如果按键盘上的键或移动鼠标都没有响应, 请按住电源按钮至少 8 至 10 秒直至计算机关 闭, 然后重新启动计算机。

#### 如果程序适用于早期版本的 **Microsoft ® Windows®** 操作系统 —

请运行"程序兼容性向导"。"程序兼容性 向导"将配置一个程序,使其在类似于早期 版本的 Microsoft Windows 操作系统的环境 中运行。

要运行"程序兼容性向导",请:

- 1. 单击开始 → "控制面板"→ "程 序"→"运行为以前版本的 **Windows** 编 写的程序"。
- 2. 在欢迎屏幕上, 单击"**下一步"**。
- **3.** 按照屏幕上的说明进行操作。

#### 如果有其它软件问题 —

- 请立即备份文件。
- 使用病毒扫描程序检查硬盘驱动器或 CD。
- 保存并关闭所有打开的文件或程序,然后 通过开始 @ 菜单关闭计算机。
- 查看软件说明文件或与软件制造商联络, 以获得故障排除信息:
	- 确保程序与计算机上安装的操作系统 兼容。
	- 确保计算机符合运行软件所需的最低 硬件要求。有关信息,请参阅软件说 明文件。
	- 确保已正确安装和配置程序。
	- 确保设备驱动程序不与程序相冲突。
	- 如果有必要,请卸载该程序,然后再重 新安装。
	- 记下显示的任何错误信息,以在与 Dell 联络时帮助进行故障排除。

# <span id="page-51-0"></span>使用支持工具

# **Dell Support Center**

**Dell Support Center** 可以帮助您查找所需的服 务、支持和系统特定信息。

要启动该应用程序,请单击桌面通知区域中 的 图标。

**Dell Support Center** 主页中会显示您计算机的 型号、服务标签、快速服务代码和服务联络 信息。

主页还提供访问以下各项的链接:

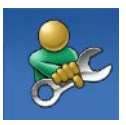

"**Self Help**"(自助)(故 障排除、安全保护、系统性 能、网络/Internet、备份/恢复 和 Windows 操作系统)

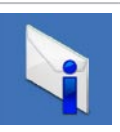

"**Alerts**"(警报)(与计算 机相关的技术支持警报)

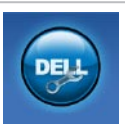

"**Assistance from Dell**" (**Dell** 提供的帮助) (DellConnect ™ 技术支 持、客户服务、培训和教 程、Solution Station™ 操作步 骤帮助和 PC CheckUp 在线 扫描)

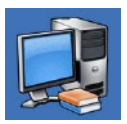

"**About Your System**"(关于 系统)(系统说明文件、保 修信息、系统信息、升级件 和附件)

有关 **Dell Support Center** 和可用的支持工具的 详细信息,请访问 **DellSupportCenter.com**。

### **My Dell Downloads**

 $\mathbb Z$  注: 并非所有地区都提供 My Dell Downloads。

新 Dell 计算机上预安装的某些软件不包括备份 CD 或 DVD。此类软件可从 My Dell Downloads Web 站点上获得。从此 Web 站点, 您可以下 载可用软件,用于重新安装或制作您自己的 备份介质。

要注册并使用 My Dell Downloads, 请:

- **1.** 访问 **DownloadStore.dell.com/media**。
- **2.** 按照屏幕上的说明注册和下载软件。
- **3.** 重新安装软件或制作备份介质,以备将来 使用。

# 系统信息

如果您的计算机出现问题或错误,则可能会 显示一条系统信息,以帮助您确定原因和解 决问题所需的措施。

■ 注: 如果以下示例中列出的信息中不包 括您收到的信息,请参阅操作系统说明 文件或信息出现时所运行程序的说明文 件。或者, 您可以与 Dell 联络 (请参阅 第 [73](#page-74-0) 页上的"与 Dell 联络")以获得 帮助。

**Alert! Previous attempts at booting this system have failed at checkpoint [nnnn]. For help in resolving this problem, please note this checkpoint and contact Dell Technical** Support (警告! 先前引导本系统的尝试已在 检验点 **[nnnn]** 处失败。要获得解决此问题的 帮助,请记下此检验点并与 **Dell** 技术支持部 门联络)— 计算机连续三次因为同一错误 无法完成引导例行程序。请与 Dell 联络 (请 参阅第 [73](#page-74-0) 页上的"与 Dell 联络")以获得 帮助。

**CPU fan failure**(**CPU** 风扇故障)— CPU 风 扇发生故障。请更换 CPU 风扇(请参阅 **support.dell.com/manuals** 上的服务手册)。

**System fan failure**(系统风扇故障)— 系统风 扇发生故障。请与 Dell 联络(请参阅第 [73](#page-74-0) 页 上的"与 Dell 联络")以获得帮助。

**Hard-disk drive failure**(硬盘驱动器故障)— 可能是 POST 期间硬盘驱动器出现故障。请 与 Dell 联络(请参阅第 [73](#page-74-0) 页上的"与 Dell 联 络")以获得帮助。

**Hard-disk drive read failure**(硬盘驱动器读取 故障)— 可能是 HDD 引导检测期间硬盘驱动 器出现故障。请与 Dell 联络 (请参阅第 [73](#page-74-0) 页 上的"与 Dell 联络")以获得帮助。

**Keyboard failure**(键盘故障)— 键盘出现故 障或电缆松动。请更换键盘。

**No boot device available**(无可用的引导设 备)— 硬盘驱动器上没有可引导分区、硬盘 驱动器电缆松动或不存在可引导设备。

- 如果硬盘驱动器是您的引导设备,请确保 电缆已连接妥当,并且驱动器已正确安装 并分区为引导设备。
- 进入系统设置程序,确保引导顺序信息正 确。请参阅 **support.dell.com/manuals** 上的 服务手册。

**No timer tick interrupt**(无计时器嘀嗒信号中 断)— 系统板上的芯片可能出现故障或系统 板出现故障。请与 Dell 联络 (请参阅第 [73](#page-74-0) 页 上的"与 Dell 联络")以获得帮助。

**USB over current error**(**USB** 过电流错误)— 请断开 USB 设备的连接。您的 USB 设备需要 更多电量才能正常工作。请使用外部电源连 接 USB 设备,或者如果您的设备有两条 USB 电缆,请将它们都连接上。

**CAUTION - Hard Drive SELF MONITORING SYSTEM has reported that a parameter has exceeded its normal operating range. Dell recommends that you back up your data regularly. A parameter out of range may or may not indicate a potential hard drive problem**(警 告 **-** 硬盘自我监控系统报告参数超出了正常 范围。建议您定期备份数据。超出范围的参 数表示可能存在潜在的硬盘驱动器问题,也  $\overline{\mathbf{u}}$  **可能不存在**) — S.M.A.R.T 错误, 硬盘驱动器 可能出现故障。请与 Dell 联络(请参阅第 [73](#page-74-0) 页上的"与 Dell 联络")以获得帮助。

### 硬件疑难解答

如果在操作系统设置过程中未检测到某个 设备,或者虽然已检测到该设备但配置不正 确,则可以使用"硬件疑难解答"来解决不 兼容问题。

要启动"硬件疑难解答",请:

- 1. 单击开始 → "帮助和支持"。
- 2. 在搜索字段中键入硬件疑难解答, 然后按 <Enter> 键开始搜索。
- 3. 在搜索结果中, 洗择最能说明问题的洗 项,然后按照其余的故障排除步骤进行 操作。

# <span id="page-55-0"></span>**Dell Diagnostics**

如果您的计算机出现问题,请在与 Dell 联络 获得技术帮助之前, 先执行第 [48](#page-49-0) 页上的"锁 定和软件问题"中的检查步骤,并运行 Dell Diagnostics。建议您在开始之前先打印出这 些步骤。

- 
- 注: Dell Diagnostics 只能在 Dell 计算机 上使用。
- 注:您的计算机可能未附带 **Drivers and Utilities** 光盘。

请参阅第[76](#page-77-0)页上的"规格"以查看计算机的 配置信息,同时确保您要检测的设备显示在 系统设置程序中并且已经激活。

从硬盘驱动器或从 **Drivers and Utilities** 光盘 启动 Dell Diagnostics。

从硬盘驱动器启动 **Dell Diagnostics**

Dell Diagnostics 位于硬盘驱动器上的隐藏诊 断公用程序分区中。

- 2 注: 如果计算机无法显示屏幕图像, 请 与 Dell 联络(请参阅第 [73](#page-74-0) 页上的"与 Dell 联络")以获得帮助。
- **1.** 确保计算机已连接到已知能正常工作的电 源插座。
- **2.** 打开(或重新启动)计算机。
- **3.** 屏幕上显示 DELL™ 徽标时, 立即按 <F12> 键。从引导菜单中选择"**Diagnostics**" (诊断程序) 并按 <Enter> 键。 这可能会调用您计算机上的预引导系统检 测 (PSA)。
- **必注: 如果等待时间过长, 屏幕上已显示** 操作系统徽标,则请继续等待,直至看 到 Microsoft ® Windows® 桌面;然后关闭 计算机并再试一次。
- 2 注: 如果您收到表明未找到诊断公用程 序分区的信息,请从 **Drivers and Utilities** 光盘运行 Dell Diagnostics。

#### 如果调用了 **PSA**:

- a. PSA 将开始运行检测程序。
- b. 如果 PSA 成功完成, 将显示以下信 息:"No problems have been found with this system so far. Do you want to run the remaining memory tests?This will take about 30 minutes or more.Do you want to continue?(Recommended)." ("目 前为止,未找到此系统有任何问题。您想 运行其它内存检测程序吗?这将需要大约 30 分钟或更长的时间。您是否想继续? [推荐]。")
- c. 如果您遇到内存问题,请按 <Y> 键,否则 按 <N> 键。系统将显示以下信息: "Booting Dell Diagnostic Utility Partition.Press any key to continue."("将引导 Dell 诊断 公用程序分区。请按任意键继续。")
- d. 按任意键转至"**Choose An Option**"(选择 **一个洗项**)窗口。

#### 如果未调用 **PSA**:

请按任意键以从硬盘驱动器上的诊断公用 程序分区中启动 Dell Diagnostics, 然后转 至"**Choose An Option**"(选择一个选项) 窗口。

**4.** 选择要运行的检测程序。

**5.** 如果在检测过程中遇到问题,则系统将显 示信息,列出错误代码和问题说明。请记 下错误代码和问题说明,然后与 Dell 联系 (请参阅第 [73](#page-74-0) 页上的"与 Dell 联络") 以获得帮助。

使用支持工具

- **么 注:**系统会在每个检测屏幕的顶部显示 计算机的服务标签。服务标签可在您与 Dell 联络时帮助识别您的计算机。
- **6.** 检测程序完成后,关闭检测屏幕,以返 回"**Choose An Option**"(选择一个选项) 窗口。
- **7.** 要退出 Dell Diagnostics 并重新启动计算 机,请单击"**Exit**"(退出)。

### 从 **Drivers and Utilities** 光盘启动 **Dell Diagnostics**

- 注:您的计算机可能未附带 **Drivers and Utilities** 光盘。
- **1.** 插入 **Drivers and Utilities** 光盘。
- **2.** 关闭并重新启动计算机。 系统显示 DELL™ 徽标时, 立即按 <F12> 键。
- 注: 如果等待时间过长, 系统上已显示 操作系统徽标,则请继续等待,直至看 到 Microsoft Windows 桌面: 然后关闭计 算机并再试一次。
- 2 注: 以下步骤只能使更改的引导顺序在 本次启动时有效。下一次启动时,计算 机将按照系统设置程序中指定的设备进 行引导。
- **3.** 系统显示引导设备列表时,请高亮度显 示"**CD/DVD/CD-RW**"并按 <Enter> 键。
- **4.** 从系统显示的菜单中选择"**Boot from CD-ROM" (从 CD-ROM 리异) 选项, 并按** <Enter> 键。
- **5.** 键入 1 以启动该 CD 菜单, 然后按 <Fnter> 键继续。
- **6.** 从编号列表中选择"**Run the 32 Bit Dell Diagnostics**"(运行 **32** 位 **Dell Diagnostics**)。如果其中列出了多个版 本,请选择适用于您的计算机的版本。
- **7.** 选择要运行的检测程序。
- **8.** 如果在检测过程中遇到问题,则系统将显 示信息,列出错误代码和问题说明。请记 下错误代码和问题说明,然后与 Dell 联系 (请参阅第 [73](#page-74-0) 页上的"与 Dell 联络") 以获得帮助。
- 注: 系统会在每个检测屏幕的顶部显示 计算机的服务标签。服务标签可在您与 Dell 联络时帮助识别您的计算机。
- **9.** 检测程序完成后,关闭检测屏幕,以返 回"**Choose An Option**"(选择一个选项) 窗口。
- **10.** 要退出 Dell Diagnostics 并重新启动计算 机,请单击"**Exit**"(退出)。
- **11.** 取出 **Drivers and Utilities** 光盘。

# 还原操作系统

您可以使用以下任意选项来还原计算机上的操作系统:

警告:使用 **Dell Factory Image Restore** 或操作系统光盘还原操作系统会永久删除计算机上 的所有数据文件。如果可能,请在使用这些选项之前备份数据文件。

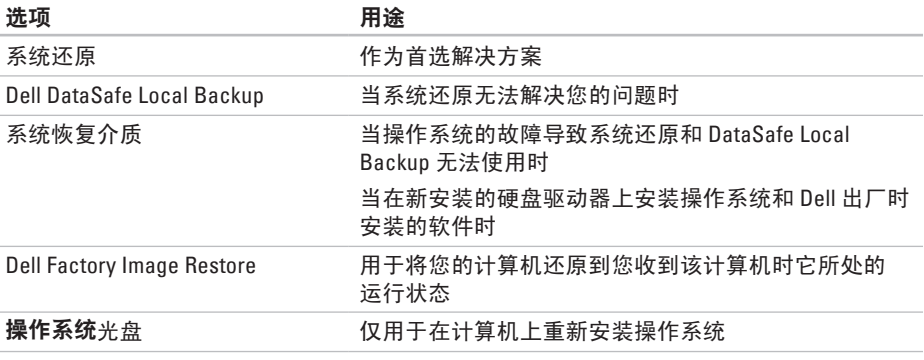

2 注: 您的计算机可能未附带操作系统光盘。

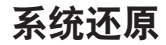

Microsoft ® Windows® 操作系统提供了一个 系统还原选项。如果在更改硬件、软件或其 它系统设置后计算机进入了不理想的运行状 态,该选项可让您将计算机还原至先前的运 行状态而不会影响数据文件。系统还原对计 算机所做的任何更改都是完全可逆的。

#### 警告:请定期备份数据文件。系统还原 不会监测数据文件,也不会恢复数据文 件。

#### 启动系统还原

- 1. 单击开始 8
- **2.** 在搜索框中,键入系统还原并按 <Enter> 键。
- 注: 系统可能会显示"用户帐户控制" 窗口。如果您是计算机管理员,请单 击"继续": 否则, 请与管理员联络以 继续执行所需操作。
- 3. 单击"下一步",然后按照屏幕上的说明 进行操作。

如果系统还原没有解决问题,您可以撤销上 次系统还原。

### 撤销上次系统还原

- 注: 撤销上次系统还原之前, 请保存 并关闭所有打开的文件,并退出所有打 开的程序。系统还原完成之前,请勿变 更、打开或删除任何文件或程序。
- 1. 单击开始 2.
- **2.** 在搜索框中,键入系统还原并按 <Enter> 键。
- 3. 单击"**撤销我上次的恢复"**, 然后单击 "下一步",按照屏幕上的说明进行操 作。

### <span id="page-61-0"></span>**Dell DataSafe Local Backup**

- 警告:使用 **Dell DataSafe Local Backup** 还原操作系统会永久删除您在收到计 算机之后安装的所有程序或驱动程序。 先制作您需要在计算机上安装的应用程 序备份介质,然后再使用 **Dell DataSafe Local Backup**。仅当系统还原无法解决操 作系统问题时,才可使用 **Dell DataSafe Local Backup**。
- 警告:尽管 **Dell Datasafe Local Backup** 设计为保留计算机上的数据文件,但我 们建议您先备份数据文件,然后再使用 **Dell DataSafe Local Backup**。
- 2 注: 并非所有地区都提供 Dell DataSafe Local Backup。

■ 注: 如果 Dell DataSafe Local Backup 在 您的计算机上无法使用,请使用 Dell Factory Image Restore (请参阅第 [64](#page-65-0) 页上 的"Dell Factory Image Restore")还原 操作系统。

您可以使用 Dell DataSafe Local Backup 将硬 盘驱动器还原至购买计算机时它所处的运行 状态, 且保留数据文件。

Dell DataSafe Local Backup 使您可以:

- 备份计算机,并将计算机还原至先前的运 行状态
- 制作系统恢复介质

#### **Dell DataSafe Local Backup Basic**

要还原操作系统和 Dell 出厂时安装的软件并 保留数据文件,请:

**1.** 关闭计算机。

**2.** 断开与计算机相连的所有设备(USB 驱动 器、打印机等)的连接,并删除新添加的 所有内部硬件。

24 注: 请勿断开交流适配器的连接。

**3.** 打开计算机。

- **4.** 屏幕上显示 DELL™ 徽标时, 请按 <F8> 键数 次以访问"高级启动选项"窗口。
- 注:如果等待时间过长,系统上已显示 操作系统徽标,则请继续等待,直至看 到 Microsoft Windows 桌面;然后关闭计 算机并再试一次。

还原操作系统

- **5.** 选择"修复计算机"。
- **6.** 从"系统恢复选项"菜单中选择"**Dell DataSafe Restore and Emergency Backup**" (**Dell DataSafe** 还原和紧急备份),然后 按照屏幕上的说明进行操作。
- 注: 还原过程可能需要一个小时或更长 时间,视要还原的数据大小而定。
- 4 注: 有关详细信息, 请参阅 **support.dell.com** 上的知识库文章 353560。

### 升级至 **Dell DataSafe Local Backup Professional**

注:如果您在购买计算机时已订购 Dell DataSafe Local Backup Professional, 则 其可能已安装在您的计算机上。

Dell DataSafe Local Backup Professional 可提 供其它功能, 使您可以:

- 根据文件类型备份和还原计算机
- 将文件备份至本地存储设备
- 安排自动备份

要升级至 Dell DataSafe Local Backup Professional, 请:

- **1.** 双击桌面通知区域中的 Dell DataSafe Local Backup 图标 →。
- **2.** 单击"**UPGRADE NOW!**"(立即升级!)
- **3.** 按照屏幕上的说明进行操作。

### 系统恢复介质

#### 警告:尽管系统恢复介质设计为保留 计算机上的数据文件,但我们建议您先 **各份数据文件,然后再使用系统恢复介** 质。

您可以使用通过 Dell DataSafe Local Backup 制作的系统恢复介质,来将硬盘驱动器还原 至您购买该计算机时它所处的运行状态,并 保留计算机上的数据文件。

请在发生以下情况时使用系统恢复介质:

- 操作系统的故障导致计算机上安装的恢复 选项无法使用。
- 硬盘驱动器的故障导致数据无法恢复。

要使用系统恢复介质还原操作系统和 Dell 出 厂时安装的软件,请:

- 1. 插入系统恢复光盘或 USB 闪存, 然后重新 启动计算机。
- 2. 屏幕上显示 DFII™ 徽标时, 立即按 <F12> 键。
- 注: 如果等待时间过长, 系统上已显示 **操作系统徽标,则请继续等待,直至看** 到 Microsoft Windows 桌面;然后关闭计 算机并再试一次。
- **3.** 从列表中选择适当的引导设备,然后按 <Enter> 键。
- **4.** 按照屏幕上的说明进行操作。

### <span id="page-65-0"></span>**Dell Factory Image Restore**

- 警告:使用 **Dell Factory Image Restore** 还原操作系统会永久删除您在收到计算 机之后安装的所有程序或驱动程序。 如果可能,请在使用此选项之前备份 数据。仅当系统还原无法解决操作系 统问题时,才可使用 **Dell Factory Image Restore**。
- 注: 在某些国家和地区, 或者在某些计 算机上可能无法使用 Dell Factory Image Restore。
- **注**: 如果 Dell Factory Image Restore 在 您的计算机上无法使用,请使用 Dell DataSafe Local Backup (请参阅第 [60](#page-61-0) 页 上的"Dell DataSafe Local Backup")还 原操作系统。

您可以仅将 Dell Factory Image Restore 作为 还原操作系统的最后选择。此选项会将您的 硬盘驱动器还原至购买计算机时它所处的运 行状态。您在收到计算机之后所添加的所有 程序或文件(包括数据文件)都会从硬盘驱 动器上被永久删除。数据文件包括文档、 电子表格、电子邮件、数码照片、音乐文件 等。如果可能, 请在使用 Dell Factory Image Restore 之前备份所有数据。

### 启动 **Dell Factory Image Restore**

**1.** 打开计算机。

- **2.** 屏幕上显示 DELL™ 徽标时, 请按 <F8> 键数 次以访问"高级启动选项"窗口。
- **Z 注:** 如果等待时间过长, 系统上已显示 操作系统徽标,则请继续等待,直至看 到 Microsoft Windows 桌面: 然后关闭计 算机并再试一次。
- **3.** 选择"修复计算机"。 系统将显示"系统恢复选项"窗口。
- **4.** 选择键盘布局并单击"下一步"。
- 5. 要访问恢复洗项, 请以本地用户身份登 录。要访问命令提示符,请在"用户名" 字段中键入 administrator, 然后单 击"确定"。
- **6.** 单击"**Dell Factory Image Restore**"。系 统将显示"**Dell Factory Image Restore**"欢 迎屏幕。
- 注: 根据您的配置, 您可能需要选择 "**Dell Factory Tools**"(**Dell Factory** 工 具),然后选择"**Dell Factory Image Restore**"。
- **7.** 单击"**Next**"(下一步)。 系统将显示"**Confirm Data Deletion**"(确 认数据删除)屏幕。
- 注:如果您不想继续运行 Dell Factory Image Restore,请单击"**Cancel**"(取 消)。
- **8.** 选择复选框以确认您要继续重新格式化硬 盘驱动器,并将系统软件还原至出厂状 态,然后单击"**Next**"(下一步)。 系统将开始还原过程,完成此过程可能需 要五分钟或更长的时间。在操作系统和出 厂时安装的应用程序还原至出厂状态后, 系统会显示一则信息。
- **9.** 单击"**Finish**"(完成)重新启动计算机。

# 获得帮助

如果您的计算机出现问题,可以完成以下步 骤来诊断问题并对问题进行故障排除:

- **1.** 有关您的计算机遇到故障的信息和排除步 骤,请参阅第[43](#page-44-0)页上的"解决问题"。
- 2. 有关如何运行 Dell Diagnostics 的步骤, 请 参阅第 [54](#page-55-0) 页上的"Dell Diagnostics"。
- **3.** 填写第 [72](#page-73-0) 页上的"诊断程序核对表"。
- **4.** 要获得有关安装和故障排除步骤的帮助, 请使用 Dell 支持 (**support.dell.com**) 上提供 的多种 Dell 在线服务。有关更为详尽的 Dell 在线支持列表,请参阅第 [68](#page-69-0) 页上的 "在线服务"。
- **5.** 如果上述步骤无法解决问题,请参阅第 [71](#page-72-0) 页上的"致电之前"。
- 2 注: 致电 Dell 支持部门时, 请使用计算 机旁边的电话,以便支持人员可以帮助 您完成所有必要步骤。
- 24 注: 并非在所有国家和地区均可使用 Dell 的快速服务代码系统。

当 Dell 的自动电话系统提示您输入快速服务 代码时,请照做以便将您的电话直接转给相 应的支持人员。如果您没有快速服务代码, 请打开"**Dell Accessories**"(**Dell** 附件)文 件夹,双击"**Express Service Code**"(快速 服务代码)图标,然后按照提示进行操作。

2 注: 部分服务并非在美国本土以外的所 有地区都提供。有关其可用性的信息, 请致电当地的 Dell 代表。

# 技术支持和客户服务

Dell 的支持服务部门可以解答有关 Dell 硬件 的问题。我们的支持人员使用基于计算机的 诊断程序来快速准确地解答问题。

要与 Dell 的支持服务部门联络,请参阅第 [71](#page-72-0) 页上的"致电之前",然后查看您所在地区 的联络信息或访问 **support.dell.com**。

### **DellConnect**

DellConnect™ 是一种简单的在线访问工具,可 让 Dell 服务与支持人员在您的完全监督下通 过宽带连接访问您的计算机、诊断问题并修 复问题。有关详细信息,请访问 **www.dell.com**/**DellConnect**。

# <span id="page-69-0"></span>在线服务

您可以从以下 Web 站点了解 Dell 产品和服 务:

- **• www.dell.com**
- **• www.dell.com/ap**(仅限于亚太国家和地 区)
- **• www.dell.com/jp**(仅限于日本)
- **• www.euro.dell.com**(仅限于欧洲)
- **• www.dell.com/la**(仅限于拉丁美洲和加勒 比海国家和地区)
- **• www.dell.ca**(仅限于加拿大)

您可以通过以下 Web 站点和电子邮件地址访 问 Dell 支持:

### **Dell** 支持 **Web** 站点

- **• support.dell.com**
- **• support.jp.dell.com**(仅限于日本)
- **• support.euro.dell.com**(仅限于欧洲)
- **• supportapj.dell.com**(仅限于亚太国家和 地区)

### **Dell** 支持电子邮件地址

- **• mobile\_support@us.dell.com**
- **• support@us.dell.com**
- **• la-techsupport@dell.com**(仅限于拉丁美 洲和加勒比海国家和地区)
- **• apsupport@dell.com**(仅限于亚太国家和 地区)

**Dell** 市场营销和销售部门电子邮件地 址

- **• apmarketing@dell.com**(仅限于亚太国家 和地区)
- **• sales\_canada@dell.com**(仅限于加拿大)

### 匿名文件传输协议 **(FTP)**

**• ftp.dell.com**

以 anonymous 用户身份登录,并使用您 的电子邮件地址作为密码。

# 订单状态自动查询服务

要查看您已订购的 Dell 产品的状态,可以访 问 support.dell.com, 或致电订单状态自动查 询服务部门。电话录音将提示您提供查找和 报告订单所需的信息。

如果订购有问题,例如缺少部件、装错部件 或账单错误,请与 Dell 联络以获得客户帮 助。致电时,请准备好发票或装箱单。 要获得适用于您所在地区的电话号码,请参 阅第 [73](#page-74-0) 页上的"与 Dell 联络"。

# 产品信息

如果您需要有关 Dell 提供的其它产品的信息, 或者想要订购产品,请访问 **www.dell.com**。 要获得适用于您所在地区或者致电专业销售人 员所需的电话号码,请参阅第 [73](#page-74-0) 页上的"与 Dell 联络"。

# 退回项目以进行保修或退款

无论您是要求进行维修还是退款,均请按照 以下说明准备好所有要退回的项目:

- 注: 将产品退回给 Dell 之前, 请确保备 份产品中硬盘驱动器及其它所有存储设 备上的所有数据。删除所有保密信息、 专有信息和个人信息,并取出可移动介 质(例如 CD/DVD/Blu-ray Disc 和介质 卡)。Dell 不对以下任何内容或后果负 责:保密信息、专有信息或个人信息; 丢失或损坏数据;损坏或丢失退回产品 可能附带的可移动介质。
- **1.** 致电 Dell 获得退回材料授权号,并在包装 箱外侧的显著位置清楚地注明此号码。要 获得适用于您所在地区的电话号码,请参 阅第 [73](#page-74-0) 页上的"与 Dell 联络"。
- **2.** 附上发票复印件与说明退回原因的信函。
- **3.** 附上诊断程序核对表(请参阅第 [72](#page-73-0) 页 上的"诊断程序核对表")的复印件, 其中应填写您运行过的检测程序和 Dell Diagnostics(请参阅第 [54](#page-55-0) 页上的"Dell Diagnostics")报告的所有错误信息。
- **4.** 如果您要求退款,请附上要退回项目的所 有附件(例如交流适配器电缆、软件和指 南等)。
- **5.** 使用原来(或同等)的包装材料包装要退 回的设备。
- **2 注:** 您负责支付运费。同时还必须为 退回的所有产品投保,并承担在运送至 Dell 过程中发生丢失的风险。本公司不 接受以货到付款 (C.O.D.) 方式寄送的包 裹。
- **Z 注:** 如果退回的项目不满足上述全部要 求,Dell 的接收部门将拒绝接收并将其 退回给您。
### <span id="page-72-0"></span>致电之前

■ 注: 致电时, 请准备好您的快速服务代码。此代码可以帮助 Dell 的自动支持电话系统更 加快速地转接您的电话。还可能要求您提供服务标签(位于计算机的背面)。

#### 找到服务标签和快速服务代码

您可以从计算机背面的标签上找到计算机的服务标签和快速服务代码。

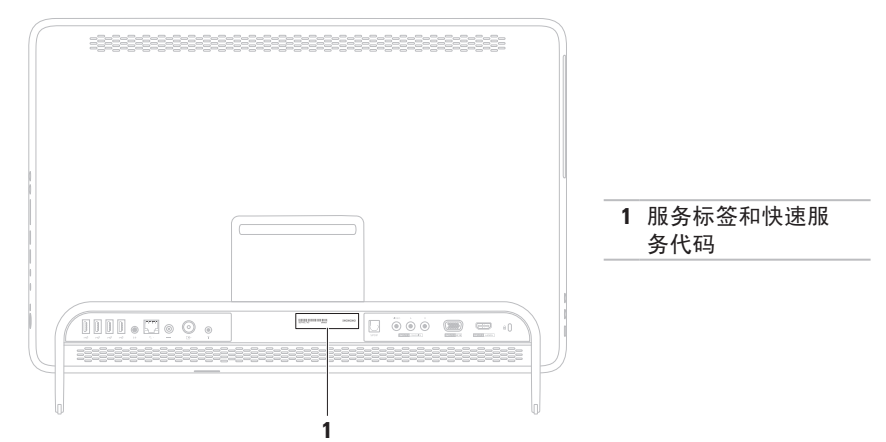

<span id="page-73-0"></span>请记着填写以下诊断程序核对表。如果可能, 请在致电 Dell 寻求帮助之前打开您的计算机, 并使用计算机旁边的电话。我们可能会要求您 在键盘上键入某些命令、转述操作过程中的 详细信息,或者尝试其它只能在该计算机上 执行的故障排除步骤。请确保准备好计算机 说明文件。

#### 诊断程序核对表

- 姓名:
- 日期:
- 地址:
- 电话号码:
- 服务标签(计算机背面的条形码):
- 快速服务代码:
- 退回材料授权号(如果 Dell 的技术支持人 员已提供给您):
- 操作系统及版本:
- 设备:
- 扩充卡:
- 计算机是否已连接到网络?是/否
- 网络、版本和网络适配器:
- 程序及版本:

<span id="page-74-0"></span>请参阅操作系统说明文件,以确定计算机 启动文件的内容。如果计算机已连接到打印 机,请打印所有文件。否则,请在致电 Dell 之前记下每份文件的内容。

- 错误信息、哔声代码或诊断代码:
- 问题说明和已执行的故障排除步骤:

### 与 **Dell** 联络

美国客户请致电 800-WWW-DELL (800-999-3355)。

■ 注: 如果没有激活的 Internet 连接, 您可 以在购货发票、装箱单、账单或 Dell 产 品目录上找到联络信息。

Dell 提供若干在线以及电话支持和服务选 项。可用性会因国家和地区以及产品而异, 某些服务可能在您所在的地区不可用。

若因为销售、技术支持或客户服务问题要与 Dell 联络, 请.

- **1.** 访问 **www.dell.com/ContactDell**。
- **2.** 选择您所在的国家或地区。
- **3.** 根据您的需要选择相应的服务或支持链 接。
- **4.** 选择方便与 Dell 联络的方式

## <span id="page-75-0"></span>查找更多信息和资源

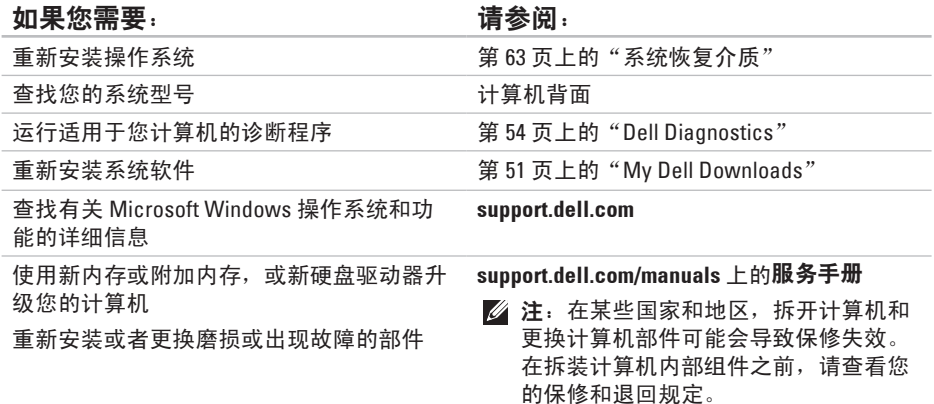

#### 查找更多信息和资源

<span id="page-76-0"></span>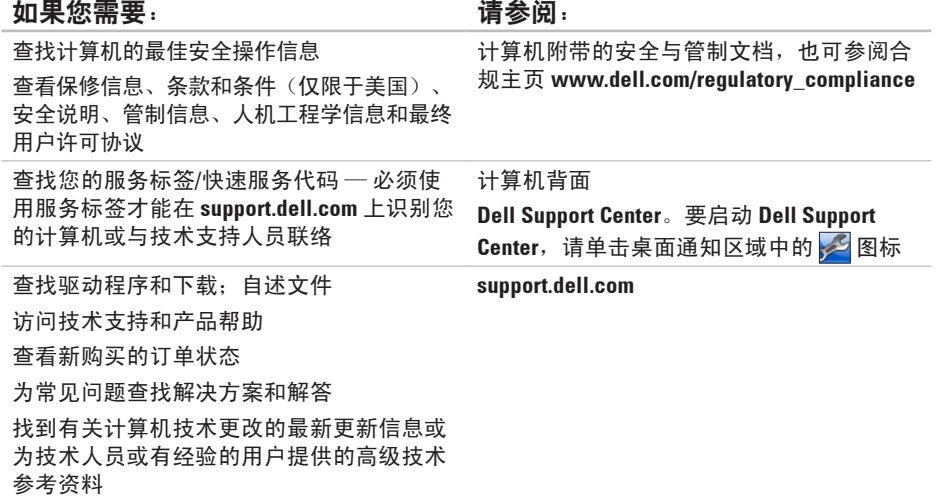

## <span id="page-77-0"></span>规格

本节提供在安装计算机、更新计算机的驱动程序和升级计算机时可能需要的信息。

■ 注: 所提供的内容可能会因地区而异。有关计算机配置的详细信息, 请参阅 Dell Support Center 中的"**About Your System**"(关于系统)部分。要启动 Dell Support Center,请单 击桌面通知区域中的 29图标。

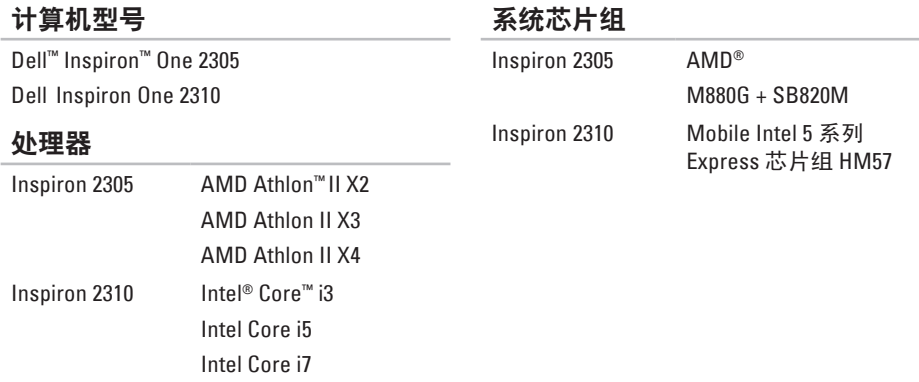

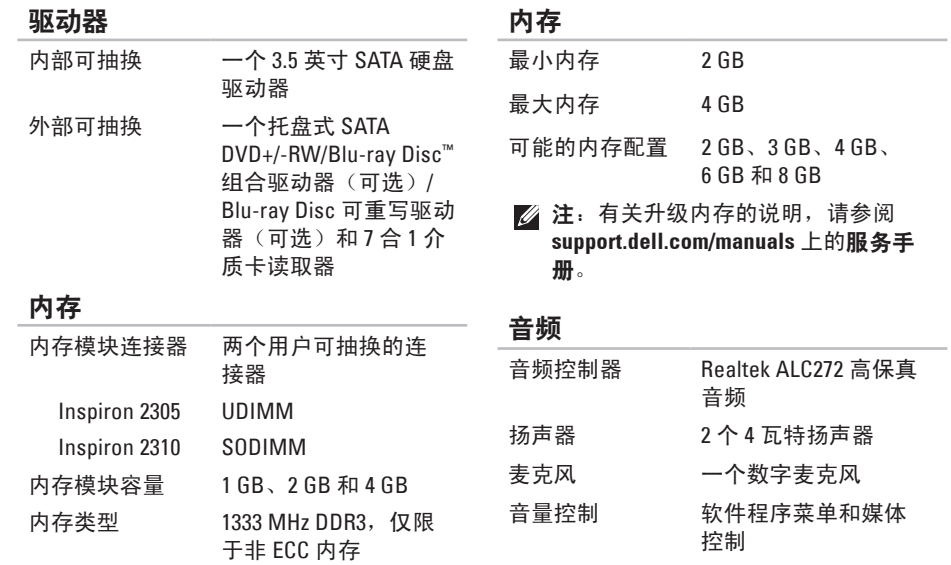

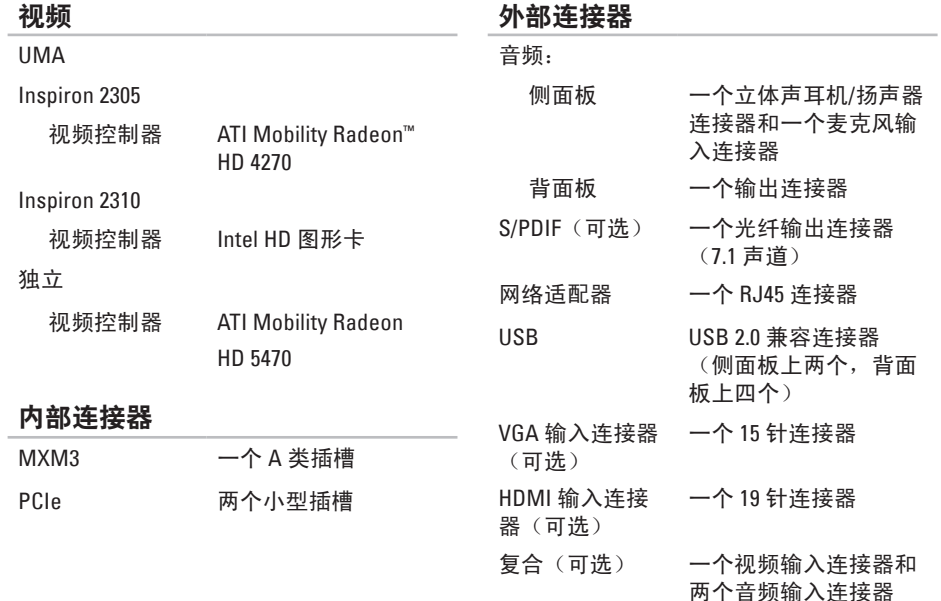

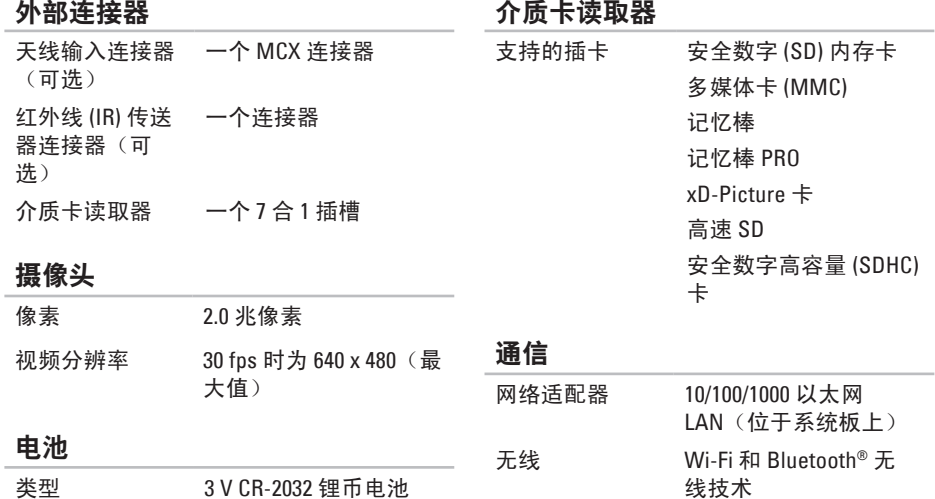

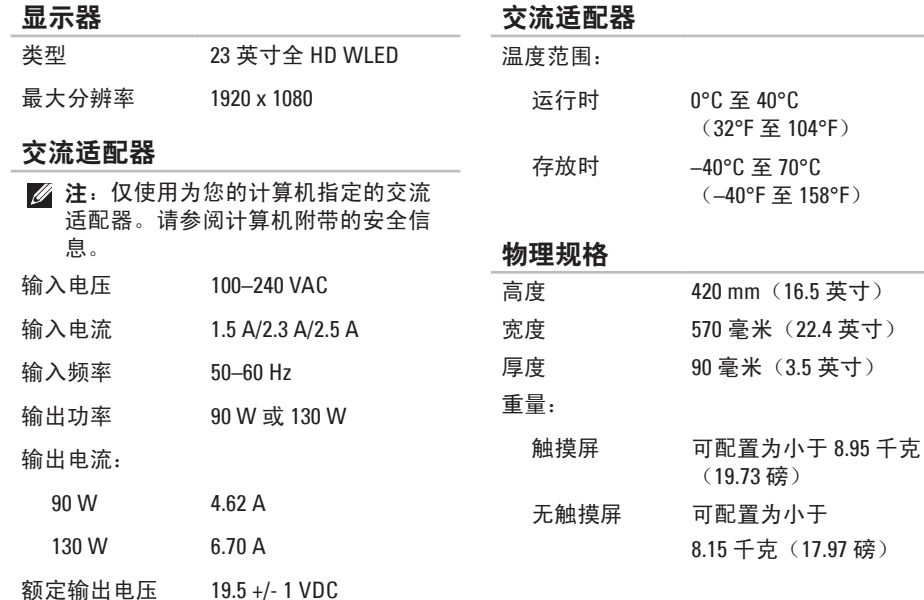

#### 计算机环境

温度范围:

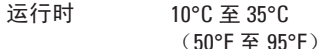

存放时 –40°C 至 65°C (–40°F 至 149°F)

相对湿度(最大 10% 至 90%(非冷凝) 值)

最大撞击(运行时 — 在硬盘驱动器上运 行 Dell Diagnostics 和 2 毫秒半正弦波脉冲 的情况下测量;非运行时 — 在硬盘驱动器 磁头归位和 2 毫秒半正弦波脉冲的情况下 测量):

运行时 在 2 毫秒半正弦波脉冲 和 20 英寸/秒

> (51 厘米/秒)的速度 变化下为 40 G

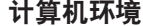

非运行时 在 22 毫秒半正弦波脉 冲和 240 英寸/秒 (609 厘米/秒)的速度 变化下为 40 G

最大振动(使用模拟用户环境的随机振动 频谱测量):

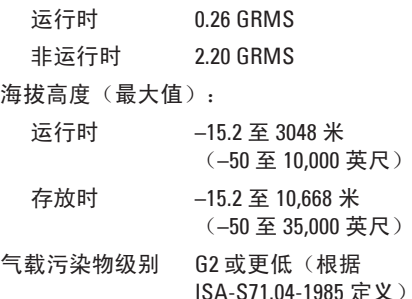

# 附录

### **Macrovision** 产品通告

本产品采用了版权保护技术,该版权保护技术受 Macrovision Corporation 和其它权利所有 者所拥有的特定美国专利权和其它知识产权的方法专利请求项的保护。此版权保护技术的 使用必须经 Macrovision Corporation 授权,且仅适用于家庭和其它有限的观看用途(除非 Macrovision Corporation 另有授权)。禁止进行反向工程或反编译。

### **NOM (即墨西哥官方标准) 信息 (仅适用于墨西哥)**

按照墨西哥官方标准 (NOM) 的要求,在本文中介绍的设备里提供了以下信息:

#### 进口商:

Dell México S.A. de C.V.

Paseo de la Reforma 2620 - 11°

Col. Lomas Altas

11950 México, D.F.

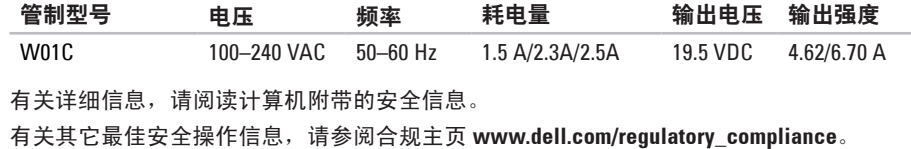

## 索引 英 文

**4**索 D e l l C o n n e c t **[6](#page-68-0) 7** Dell Diagnostics 5[4](#page-55-1) Dell Factory Image Restore 6[4](#page-65-0) Dell Stage [3](#page-37-0)6 Dell Support Center [5](#page-51-0)0 D V D , 播 放 和 制 作 **[4](#page-42-0) 1** F T P 登 录 , 匿 名 登 录 **[6](#page-69-0) 8** Internet 连接 [2](#page-21-0)0 I S P<br>Internet 服务提供商 [2](#page-21-0)0 Windows 程 序 兼 容 性 向 导 **4 [9](#page-50-0)** 设 置 **1 [7](#page-18-0)**

重 新 安 装 **[5](#page-59-0) 8**

## **A**

安装,开始之前 [5](#page-6-0)

### **B**

帮助 助<br>获得帮助和支持 **[6](#page-67-0)6** 保 修 退 回 **7 [0](#page-71-0)**

### **C**

查 找 更 多 信 息 **[7](#page-75-0) 4** 产品 品<br>信息与购买 **[6](#page-70-0)9** 

#### **D**

电 视 调 谐 器 安 装 **[1](#page-12-0) 1** 电源按钮和指示灯 [2](#page-26-0)5 电 源 问 题 , 解 决 **4 [6](#page-47-0)** 电子邮件地址 获 得 技 术 支 持 **[6](#page-69-0) 8**

### **G**

规 格 **7 [6](#page-77-0)**

#### **H**

还 原 出 厂 映 像 **6 [4](#page-65-0)**

### **J**

计 算 机 , 安 装 **[5](#page-6-0)** 计 算 机 功 能 **[4](#page-41-0) 0** 解 决 问 题 **[4](#page-44-0) 3** 介 质 卡 读 取 器 **2 [4](#page-25-0)**

#### **K**

客 户 服 务 **[6](#page-68-0) 7**

**L**连 接连 接到 Internet 2[0](#page-21-0)

### **M**

麦克 风 连 接 器 **[2](#page-26-0) 5**

#### **N**

内 存 问 题 解 决 **[4](#page-49-0) 8**

#### **Q**

驱动程序和下载 7[5](#page-76-0)

#### **R**

软 件 功 能 **[4](#page-41-0) 0** 软 件 问 题 **[4](#page-49-0) 8**

#### 索引

#### 索 Sn手 I 下通通 Sn 网 问无 无 Xn 系系 86引 势触 风风 Sn 络修题线显线 统统 6  $\mathbf S$ **Y**手垫 硬件问题 摸 屏 **3 [8](#page-39-0)** 诊 断 **[5](#page-54-0) 3** 硬 件 疑 难 解 答 **[5](#page-54-0) 3 T**硬盘驱动器活动指示灯 [2](#page-26-0)5 通风,确保 [5](#page-6-0) 有 线 网 络 通风,允许 **[5](#page-6-0)** 网 络 电 缆 , 连 接 **[8](#page-9-0) W**运送产品 用 于 退 回 或 维 修 **[7](#page-71-0) 0** 网络 连 接 修 复 **4 [5](#page-46-0) Z**问 题 , 解 决 **[4](#page-44-0) 3** 在线与 Dell 联络 [7](#page-74-0)3 无线 线<br>显示器 **[2](#page-23-0)2** 诊 断 程 序 核 对 表 **[7](#page-73-0) 2** 支 持 电 子 邮 件 地 址 **[6](#page-69-0) 8** 无 线 网 络 连 接 **[4](#page-46-0) 5** 支 持 站 点 **X**全 球 **[6](#page-69-0) 8** 致电 Dell [7](#page-72-0)1 系 统 重 新 安 装 选 项 **5 [8](#page-59-0)** 资源,查找更多 [7](#page-75-0)4

系 统 信 息 **5 [1](#page-52-1)**

www.dell.com | support.ap.dell.com